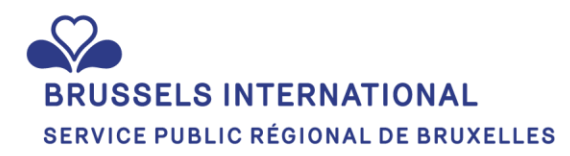

# **Plateforme de subvention**

*Guide utilisateur*

## <span id="page-1-0"></span>**Table des matières**

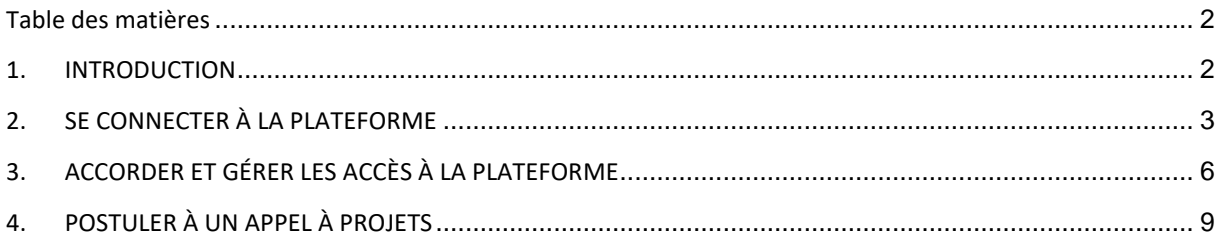

### <span id="page-1-1"></span>**1. INTRODUCTION**

La plateforme de subvention de Brussels International vise à offrir une solution digitale et interactive pour assurer la gestion des différentes demandes.

Pour les partenaires de Brussels International, elle permet d'introduire les demandes de façon dématérialisée, tout en réduisant les erreurs d'encodage. La plateforme offre également un suivi transparent de la demande, en permettant de suivre les étapes de traitement de celle-ci. Si la subvention est accordée, cet espace permet au bénéficiaire d'y télécharger l'ensemble des documents nécessaires à celle-ci (déclaration de créance, etc.).

Vous pouvez accéder à cette plateforme via l[e lien suivant.](https://connect-brussels.my.site.com/enterprise/s/?language=fr)

# <span id="page-2-0"></span>**2. SE CONNECTER À LA PLATEFORME**

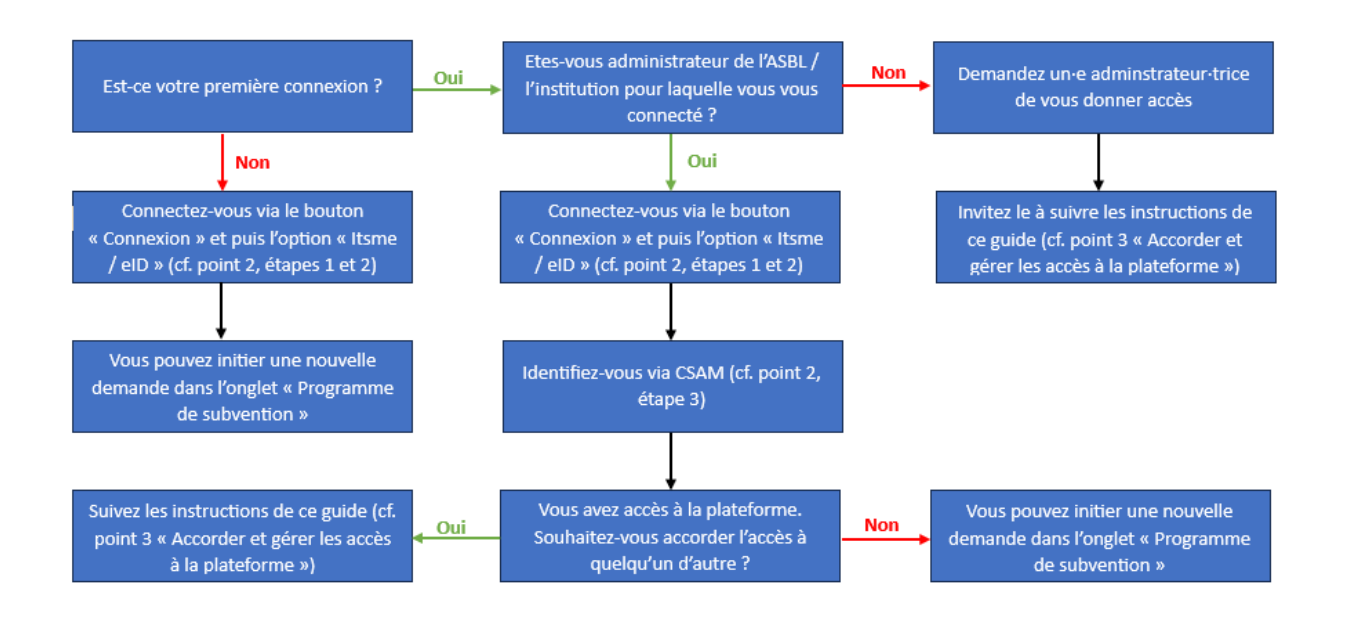

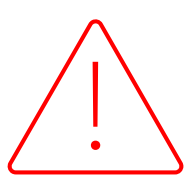

# **Attention !**

Lors d'une première connexion à la plateforme de subvention de Brussels International, **seuls le / les admistrateur·trice·s inscrit·e·s à la Banque Carrefour des Entreprises (BCE)** pourront se connecter.

**Si votre institution ne possède pas de numéro BCE**, merci de prendre contact avec Brussels International, qui vous donnera accès à la plateforme.

**Etape 1 :** sur la page d'accueil de la plateforme de subventions de Brussels International, cliquez sur le bouton « Se connecter »

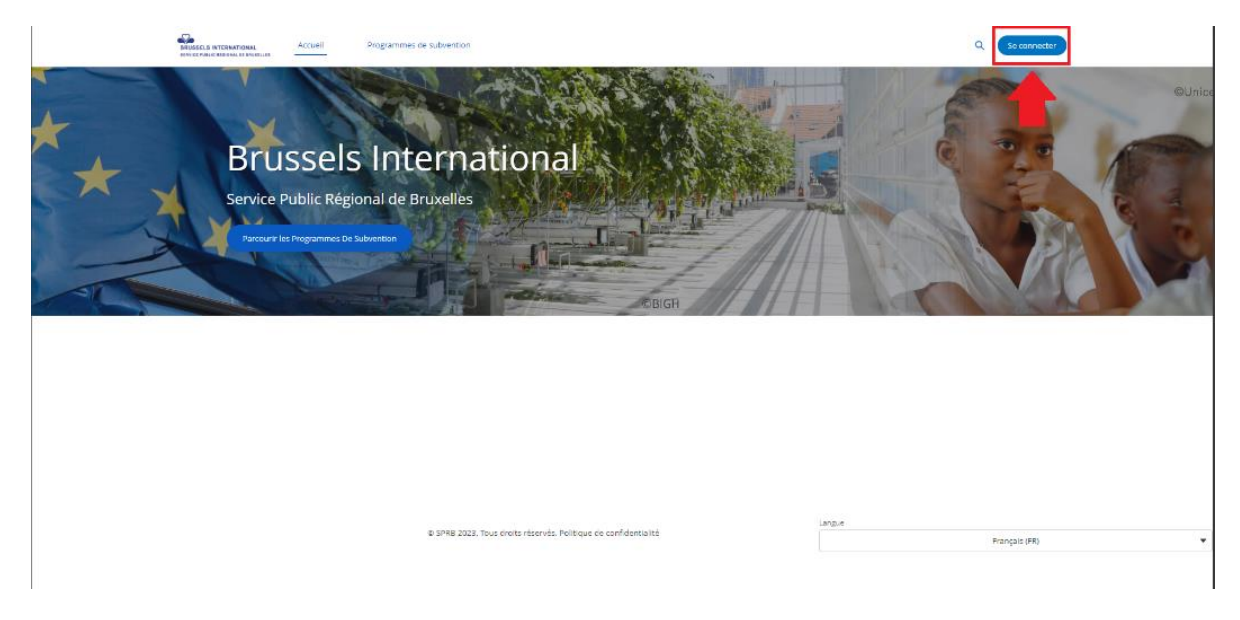

**Etape 2 :** sur la page qui s'ouvre, choisissez l'option « Se connecter avec itsme ou eID ».

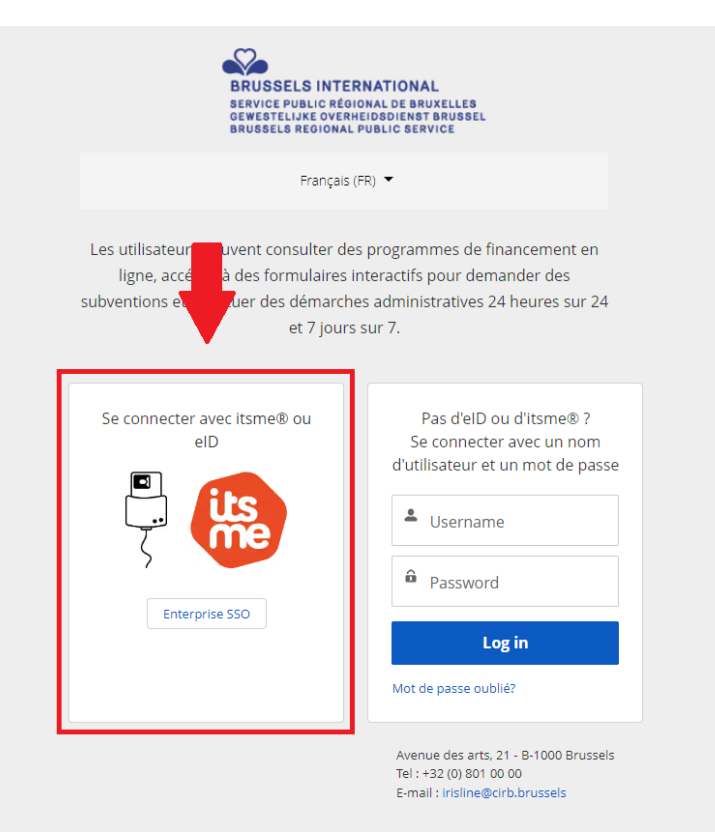

**Etape 3 :** vous êtes redirigé vers une page « CSAM », qui vous offre plusieurs possibilités de vous connecter.

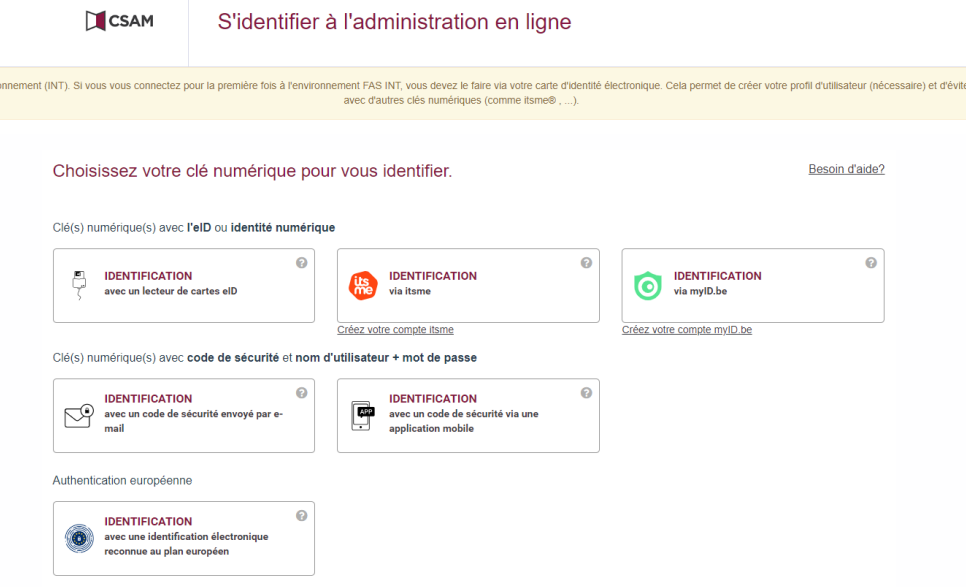

**Etape 4 :** une fois connecté, vous êtes redirigé vers la page d'accueil de la plateforme subventions de Brussels International. Vous pouvez alors parcourir les programmes de subventions, introduire une nouvelle demande, etc.

**Cas particulier :** si vous êtes **administrateur de deux (ou plus) ASBL**, alors vous serez amené à choisir au nom de laquelle vous vous connecté à la plateforme.

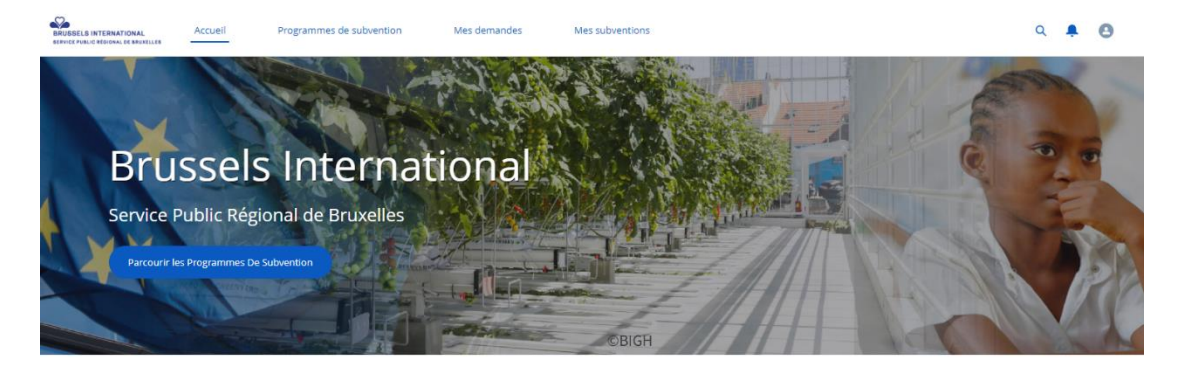

© SPRB 2023. Tous droits réservés. Politique de confidentialité

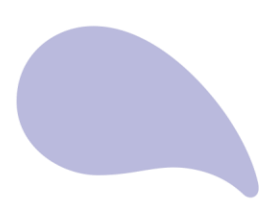

# <span id="page-5-0"></span>**3. ACCORDER ET GÉRER LES ACCÈS À LA PLATEFORME**

Pour permettre à une autre personne, qui n'est pas administratrice inscrite à la BCE, d'accéder à la plateforme au nom de votre institution, suivez les étapes suivantes.

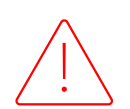

**Attention !** En donnant un accès à la plateforme, la personne est alors autorisée à encoder des démarches au nom de l'institution. Ce faisant, elle engage la responsabilité de l'institution.

#### **Etape 1 :**

1/ Cliquez sur l'icône présent dans le coin supérieur droit de la page d'accueil de la plateforme de subvention de Brussels International ;

2/ Dans le menu s'affichant, cliquez sur l'option « Mon compte ».

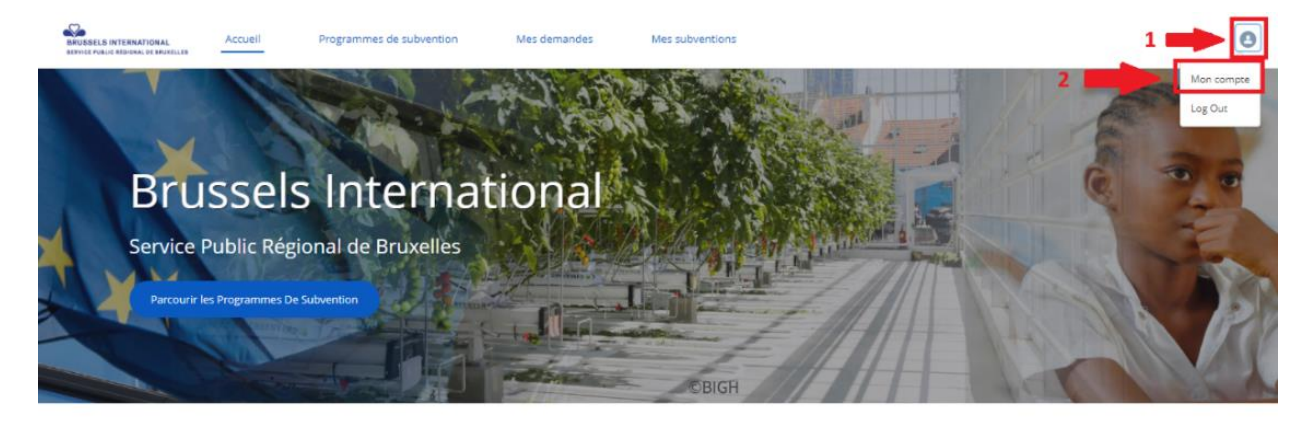

@ SPRB 2023. Tous droits réservés. Politique de confidentialité

**Etape 2 :** Sur la page s'affichant, vous pouvez consulter l'ensemble des contacts ayant accès à la plateforme au nom de l'entreprise, ainsi que leur accès.

Pour accorder un accès à un nouveau contact, cliquez sur le bouton « Créer un nouveau contact ».

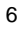

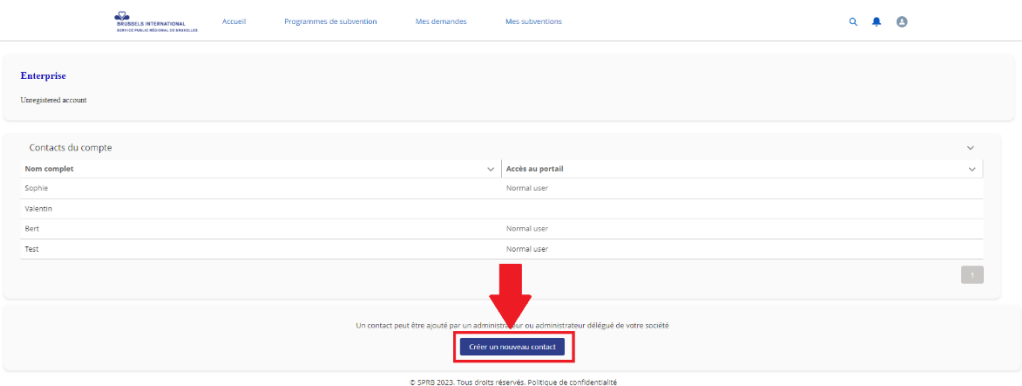

**Etape 3 :** une nouvelle fenêtre s'affiche, vous demandant différentes informations concernant le nouveau contact à créer.

Attention ! Les champs marqués d'un astérisque rouge (\*) sont obligatoires, et doivent impérativement être remplis pour que le contact puisse être créer.

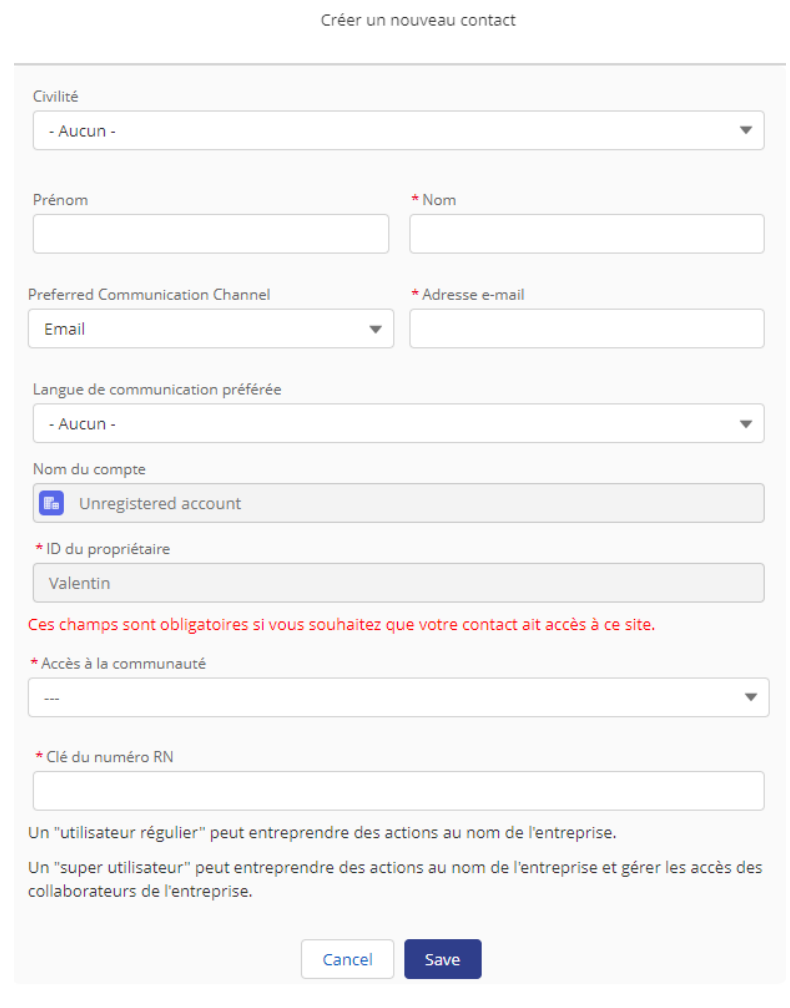

### Remarques :

- La liste déroulante « Accès à la communauté » reprend deux accès possibles. L'utilisateur régulier pourra entreprendre des actions au nom de l'entreprise (telles qu'introduire une demande de subvention, la compléter, suivre la demande, etc.). Le super utilisateur dispose du même droit, mais peut également créer des accès pour d'autres collaborateurs de l'entreprise.
- Le champ « Clé de numéro RN » réfère au numéro de registre national de la personne pour laquelle l'accès est accordé.

*Le numéro de registre national est un numéro d'identification unique attribué à une personne physique enregistrée en Belgique. Chaque citoyen en possession d'un document d'identité belge ou d'un titre de séjour belge a* 

*un numéro de registre national. Vous trouverez votre numéro de registre national à l'arrière de votre carte d'identité. Ce numéro est composé de 11 chiffres, dont les six premiers indiquent la date de naissance du titulaire de la carte.*

**Etape 4 :** la personne pour laquelle l'accès a été créé recevra un mail à l'adresse e-mail renseignée à l'étape 3. Dans ce mail, elle est invitée à se connecter à la plateforme de subvention de Brussels International.

# <span id="page-8-0"></span>**4. POSTULER À UN APPEL À PROJETS**

**Etape 1 :** pour postuler un appel à projets ou initier une demande de subvention, rendez-vous dans l'onglet « Programmes de subvention », présent dans le ruban au-dessus de la page, ou cliquez sur le bouton « Parcourir les programmes de subvention », présent sur la page d'accueil.

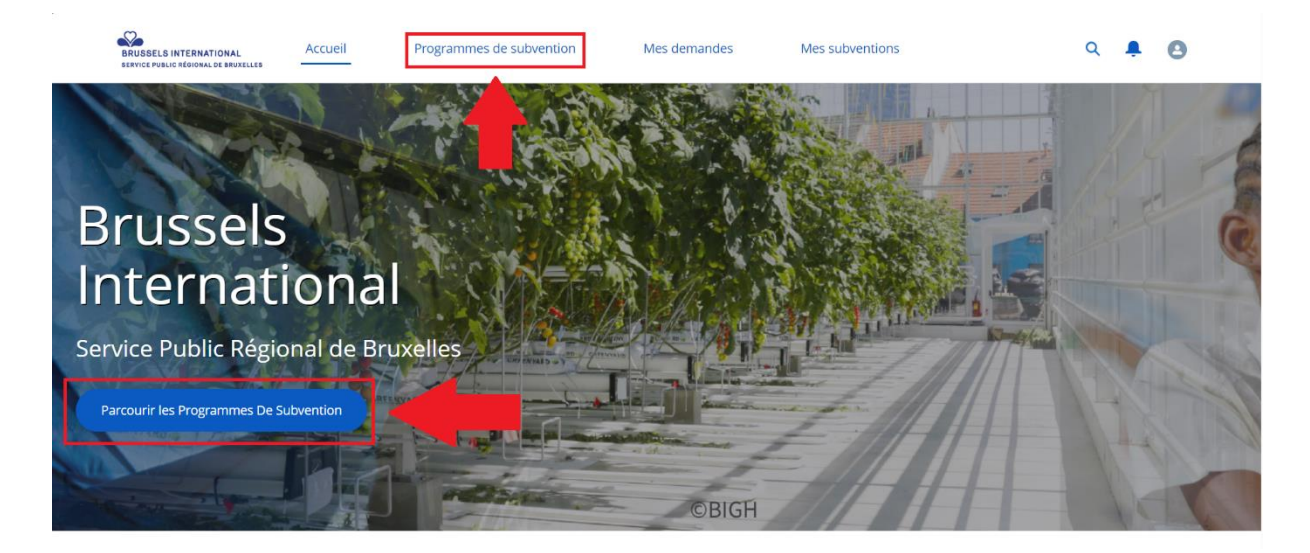

**Etape 2 :** sur la page qui s'ouvre, vous trouvez une liste des programmes de subventions avec les informations importantes.

La liste déroulante (1.) vous permet de filtrer la liste des programmes. Les différentes colonnes (2.) vous permettent d'obtenir les informations générales sur les programmes.

```
Attention : le statut (3.) est important : vous ne pouvez postuler qu'aux programmes « ouverts ».
```
Pour postuler à un programme, cliquez sur son nom (4.).

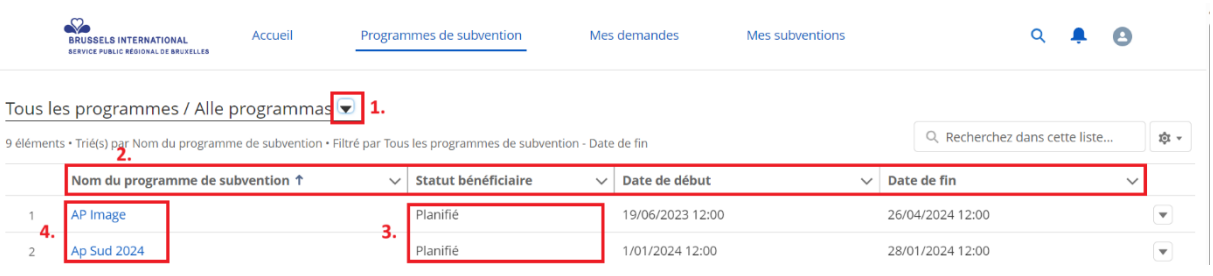

**Etape 3 :** une page s'ouvre, avec les détails du programme de subvention sélectionné (nom, thématique, date de début et de fin, description, budget dédié, etc.).

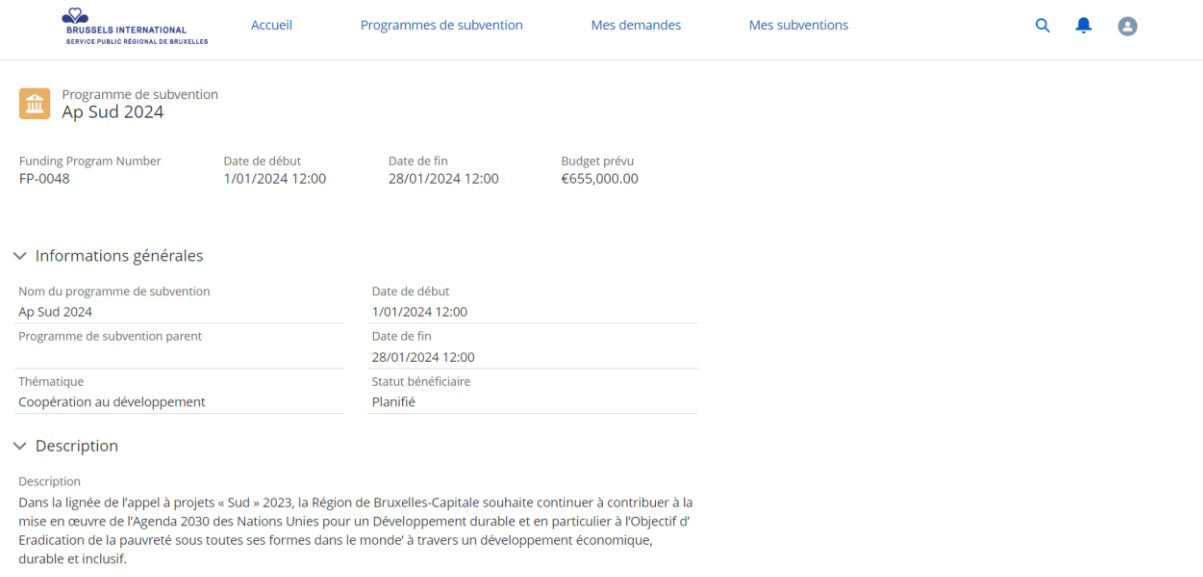

En bas de la page, vous trouvez l'ensemble des documents et annexes pertinents dans le cadre du programme de subvention. Vous pouvez les télécharger à l'aide du bouton (1.) « Télécharger ». Vous trouvez également le bouton (2.) « Postuler » pour postuler.

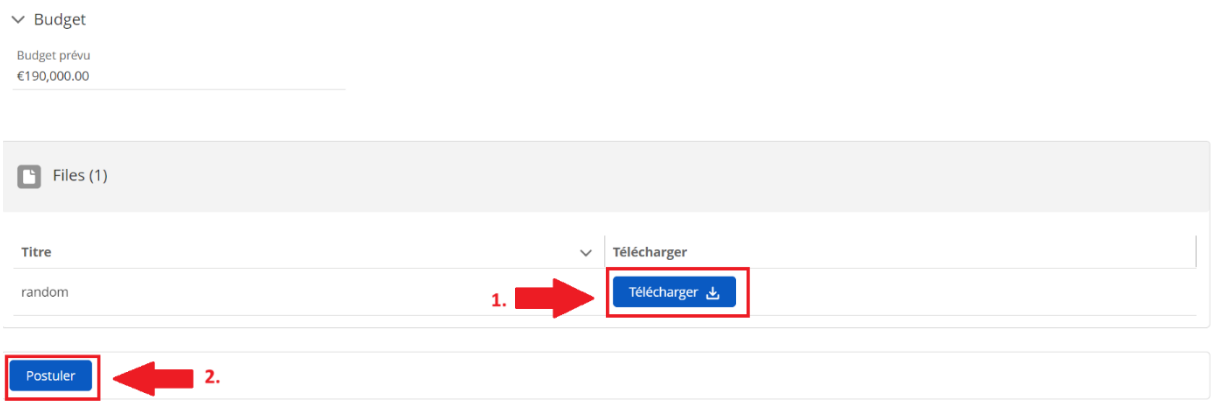

N.B. : Le bouton (2.) « Postuler » est visible seulement si le programme de subvention est ouvert. Il n'est pas visible si le programme de subvention est plannifié ou clôturé.

**Etape 4 :** le formulaire de demande de subvention se lance.

A droite, un schéma (1.) vous indique les différentes sections du formulaire, et votre progression au sein de celles-ci. Naviguez au sein du formulaire à l'aide des boutons « Suivant » et « Précédent ». Il n'est possible de passer à la page suivante uniquement que si tous les champs obligatoires de la page affichée sont complétés.

**Attention :** n'utilisez que le bouton « Précédent » pour revenir en arrière au sein du formulaire. Si vous utilisez l'option « Page précédente » de votre navigateur, vous perdrez votre progression au sein du formulaire.

Pour sauvegarder votre progression au sein du formulaire et le reprendre plus tard, cliquez sur l'option « Sauvegarder pour plus tard » (3.).

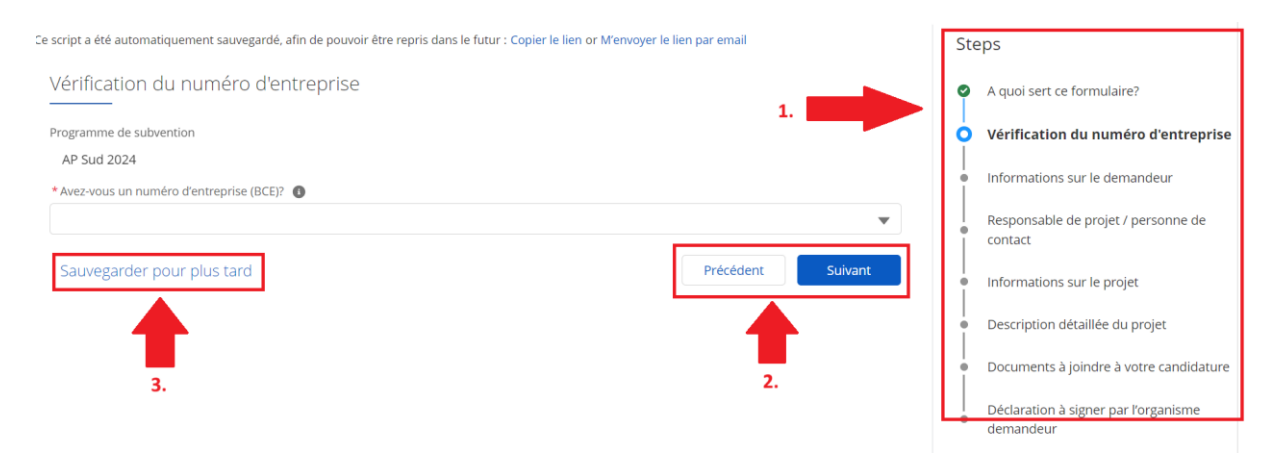

Si l'option « Sauvegarder pour plus tard » est sélectionnée, une boite de dialogue vous demande de confirmer votre choix. Cliquez sur « OK » pour continuer.

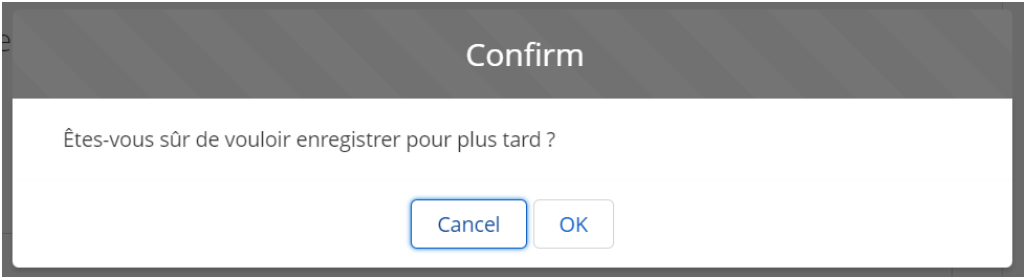

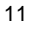

La page qui s'ouvre vous propose deux options :

- Soit copier le lien qui vous permettra de revenir à votre demande plus tard (attention à garder ce lien dans un document ou une application de note) ;
- Soit envoyer via e-mail le lien qui vous permettra de revenir à votre demande plus tard.

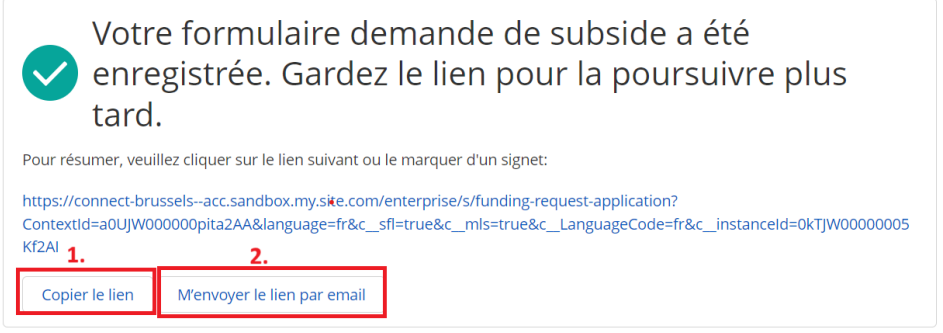

**Etape 5 :** à la dernière page du formulaire, vous êtes invité à charger l'ensemble des documents à joindre dans le cadre de votre candidature à l'appel à projets. Pour ce faire, sélectionnez l'option « Charger des fichiers » sous chaque fichier demandé. Les fichiers marqués d'un astérisque rouge (\*) sont obligatoires. **Si un des fichiers obligatoires n'est pas déposés vous ne pourrez pas soumettre votre demande subvention.** Pour rappel, vous trouverez les différents modèles de documents pertinents sur la page d'accueil de la subvention (cf. étape 3).

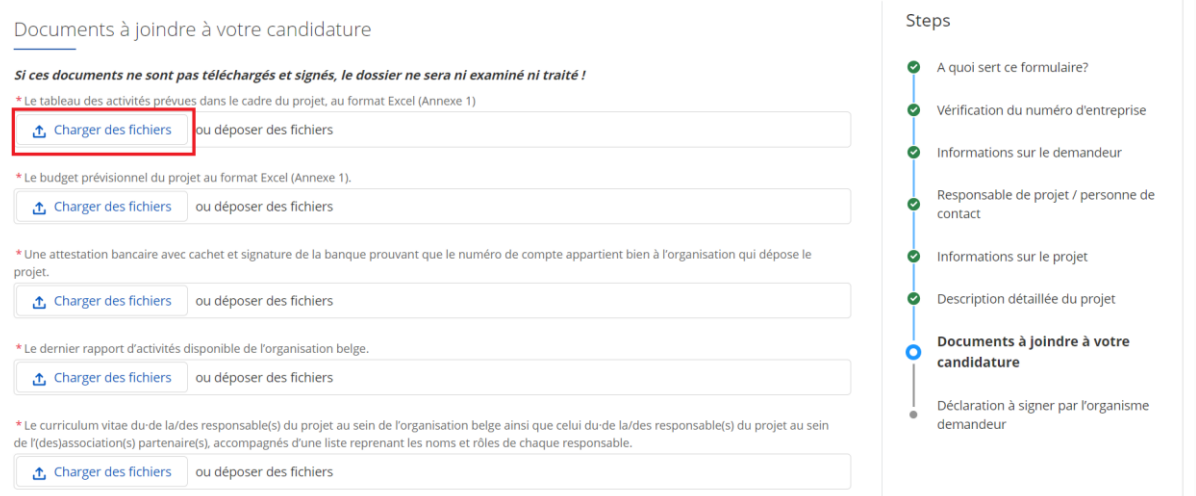

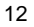

**Etape 6**: une fois votre demande soumise, une page reprenant l'ensemble des informations pertinentes de votre demande s'ouvre. Il n'est désormais plus possible de modifier votre demande. Pour ce faire, vous devez contacter les équipes de Brussels International, via les contacts mentionnés dans les règlements des appels à projets ou à défaut via l'adresse [international@sprb.brussels.](mailto:international@sprb.brussels)

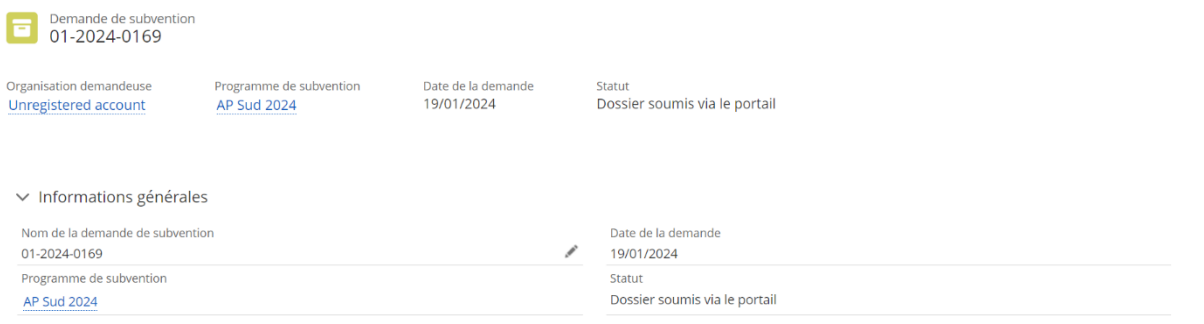